# AFL UMPIRE ADMIN OFFICIALSHQ USER GUIDE

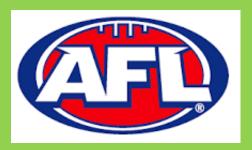

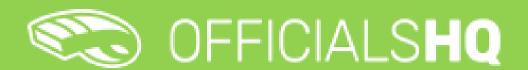

Version 1, 27<sup>th</sup> August

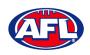

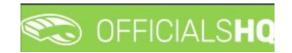

# **Contents**

| Ι. | rerminology                          | 4  |
|----|--------------------------------------|----|
| 2. | Umpire / Umpire Coach Registration   | 5  |
|    | Registration                         | 5  |
|    | Account Creation                     | 10 |
|    | Required Account Completion          | 12 |
| 3. | Logging in and accessing OfficialsHQ | 17 |
| 4. | Admin Access                         | 18 |
|    | Umpire & Umpire Coach                | 18 |
|    | Finance                              | 18 |
|    | Appointments                         | 18 |
|    | Client Admin                         | 19 |
|    | User Management                      | 19 |
| 5. | Competition Management               | 23 |
|    | Grades                               | 23 |
|    | Edit Grade                           | 23 |
|    | Select Umpire Configuration          | 24 |
|    | Add Grade Pay Rates                  | 25 |
|    | Link Match Reports                   | 28 |
| 6. | Configure Officials Management       | 30 |
|    | Umpire Panels                        | 30 |
|    | Coach Panels                         | 32 |
|    | Officials                            | 32 |
|    | Manage Official                      | 32 |
|    | Add Official Parameters              | 33 |
|    | Add Official to Umpire Panel         | 33 |
|    | Add Official to Coach Panel          | 35 |
|    | Match report templates               | 35 |
|    |                                      |    |

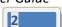

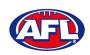

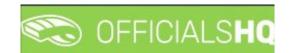

| 7. Officials Management       | 44 |
|-------------------------------|----|
| Appointments - game           | 44 |
| Overview appointments         | 46 |
| Umpires                       | 48 |
| Match reports                 | 50 |
| Auto appointments             | 51 |
| Publication – appointments    | 54 |
| Reporting - Reports           | 55 |
| Reporting – Umpire statistics | 56 |
| Reporting – Leaves overview   | 57 |
| 8. Conf Comm Platform         | 58 |
| Folder Management             | 58 |
| File Upload                   | 58 |
| 9. Expenses Management        | 59 |
| Expenses overview             | 59 |
| Umpire cost config            | 59 |
| Budget codes                  | 60 |
| 10.Support                    | 62 |
| Umpire Resources              | 62 |
| AFL Customer Service Team     | 62 |

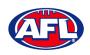

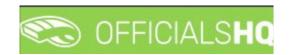

# 1. Terminology

The change of the online umpire management platforms has resulted in some changes to the terminology as follows.

OfficialsHQ formerly known as Schedula in the GameDay (SportsTG) system.

**Grade** in **OfficialsHQ** formerly known as Competition in the Schedula system.

Leaves in OfficialsHQ formerly known as Availability in the Schedula system.

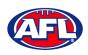

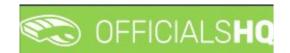

# 2. Umpire / Umpire Coach Registration

## Registration

To register as an Umpire or Umpire Coach go to <a href="https://registration.officialshq.com">https://registration.officialshq.com</a>.

Step 1. Account

Add Email address, First name, Last name, Date of birth, select Gender and click on the Next button.

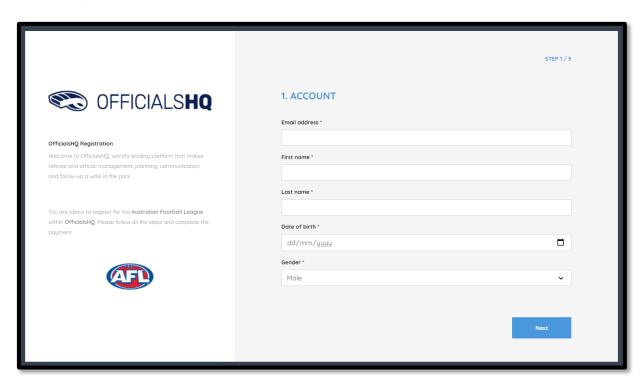

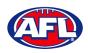

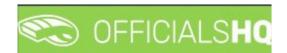

Step 2. Address & Contact

Add **Nr** (street number), **Street**, **Suburb**, select **State**, add **Mobile Number**, **Home Number** (optional) and click on the **Next** button.

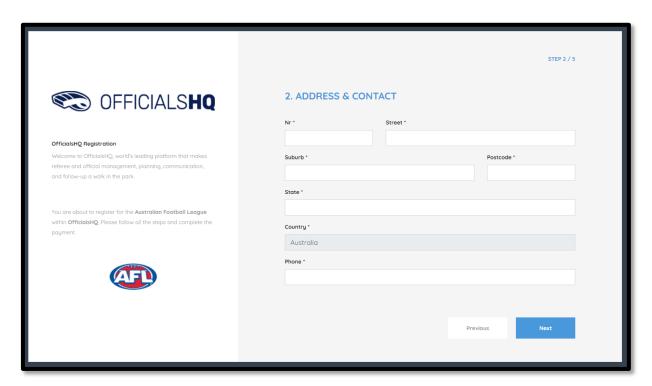

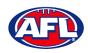

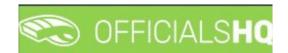

Step 3. Role Preferences

Select State, Umpiring club/league, Role and click on the Add role preference button.

Please note you can select more the one Umpire club/league and Role or more than one Role in the same Umpire club/league.

If you select a club/league and role mistakenly you can click on the 🅌 icon to remove it.

When all role preferences are select click on the **Next** button.

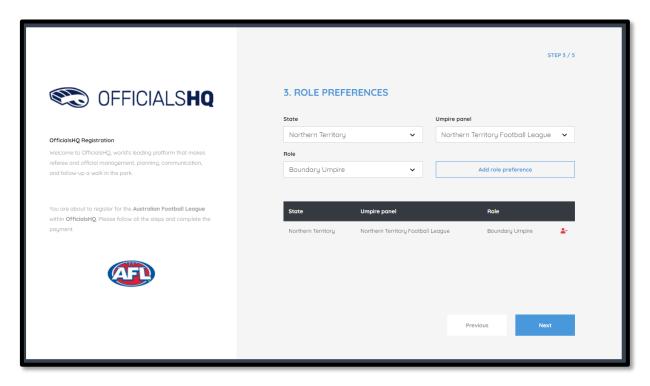

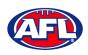

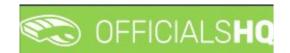

Step 4. Summary

Review the details on the Summary page.

If the details are not correct click on the **Previous** button to go back and change them.

If the details are correct click on the **Next** button.

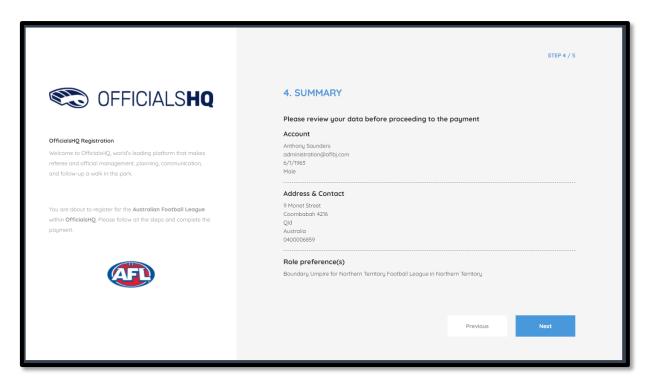

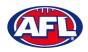

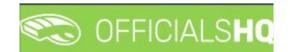

Step 5. Payment

If you have been supplied with a **Voucher**, enter the **Voucher code**, click on the **Apply voucher** button and click on the **Finish** button.

If you have not been supplied with **Voucher**, add the credit card details and click on the **Finish** button.

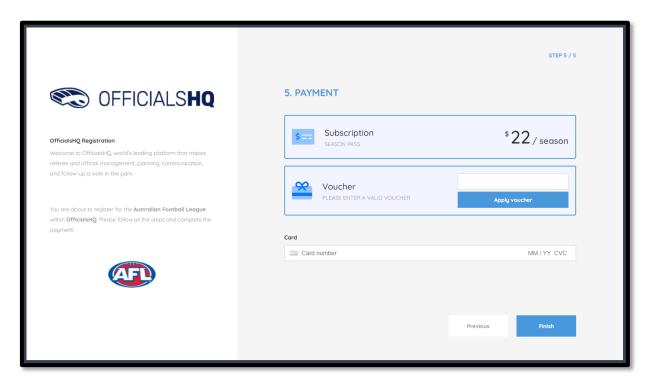

You will be taken to the **Account Created** page.

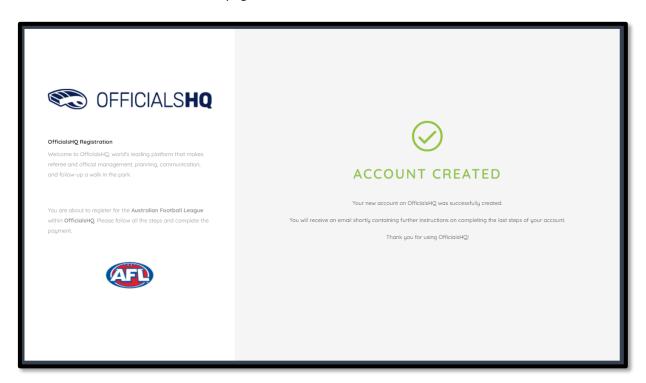

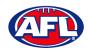

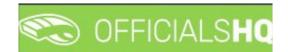

#### **Account Creation**

Check your email for an email with the subject line Account created.

Open the email and click on the Create new password button.

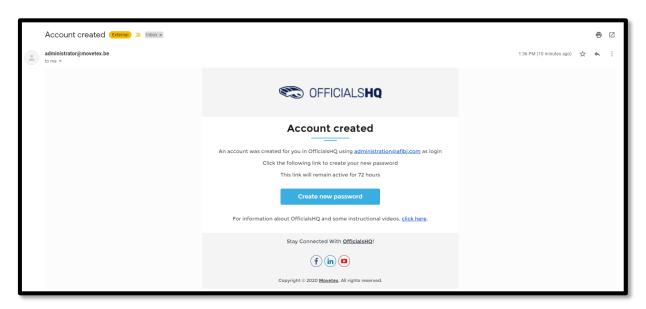

Enter a Password, enter Confirm password and click on the Create button.

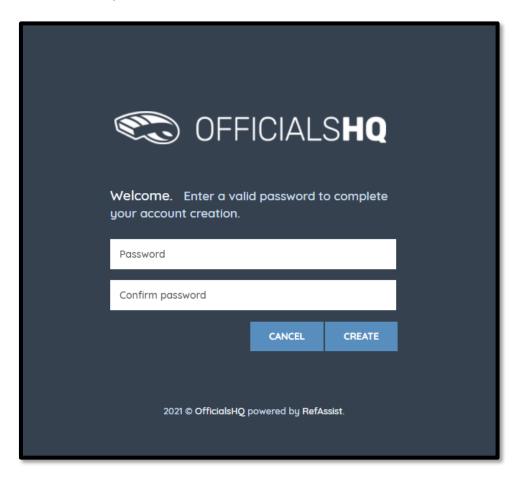

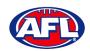

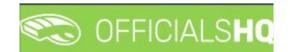

## Umpire / Umpire Coach Registration - Account Creation (cont)

Check your email for an email with the subject line Welcome to OfficialsHQ.

Open the email and click on the **Go to OfficialsHQ** button.

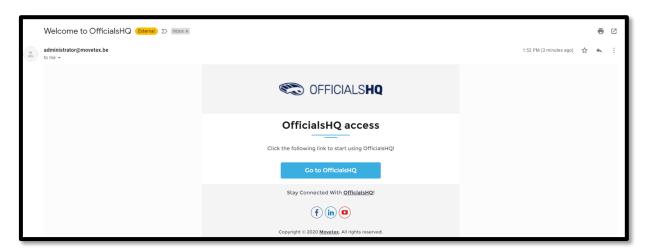

Enter a **Username**, enter **Password** and click on the **Login** button.

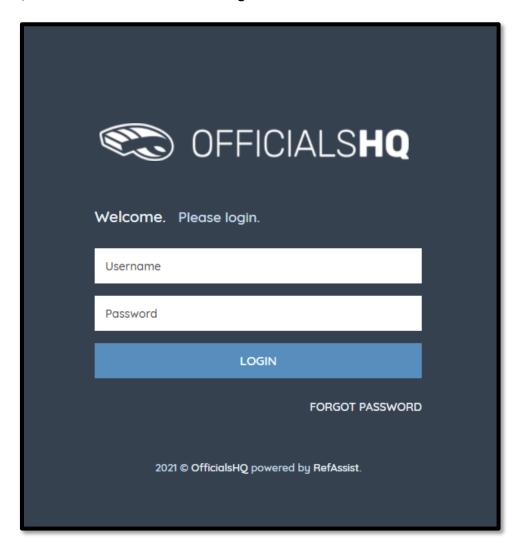

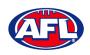

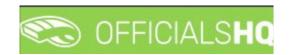

## **Required Account Completion**

The first time you login to your new account you will be asked to add information to the **Required account competition** pop-up.

Please ensure you add information to ALL of the tabs on the left hand side BEFORE you click on the Complete button.

**Clubs** tab – select all community clubs you are associated or registered to.

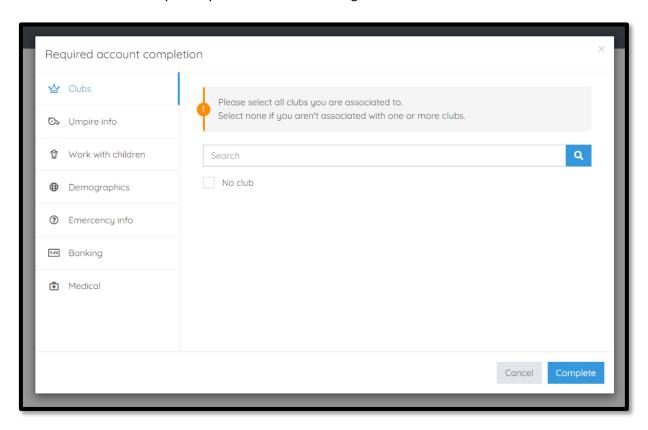

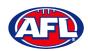

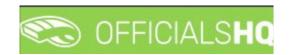

Umpire info tab – select Active player option, select Age group you currently play option (if required), select Year started umpiring option and select How did you find out about us option.

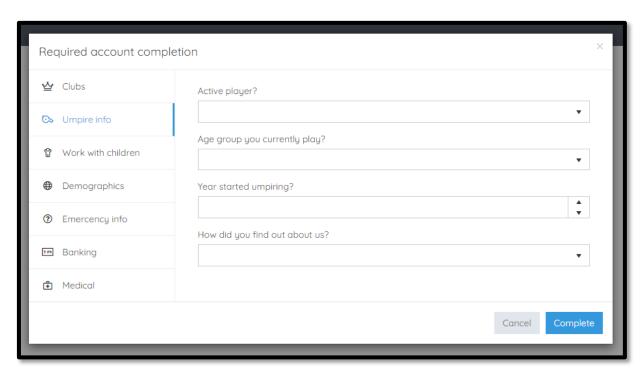

Work with children tab – select State, add WWC number, add Expiry date and under Card click on the select files button to upload a copy of your WWC card.

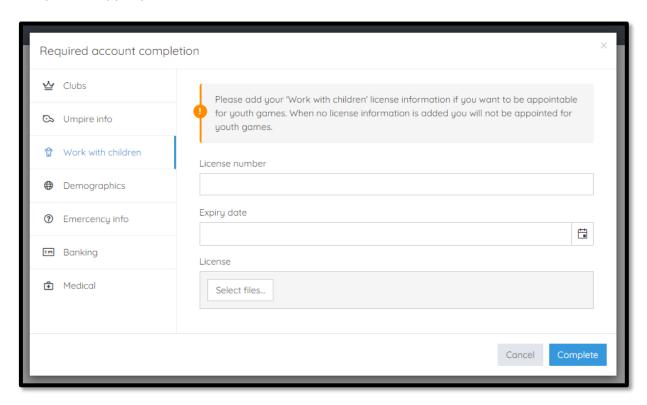

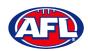

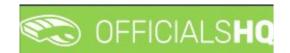

**Demographics** tab – select **Country of birth** option, select **Were you or any of your parents born overseas** option and select **Are you from Aboriginal or Torres Strait Islander origin** option.

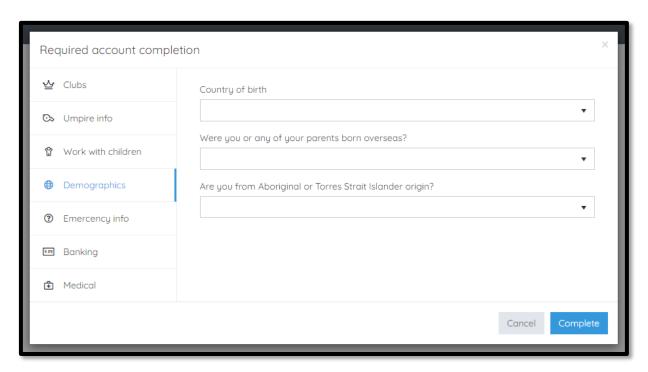

Emergency info tab – add Name, add Telephone number and add Relationship.

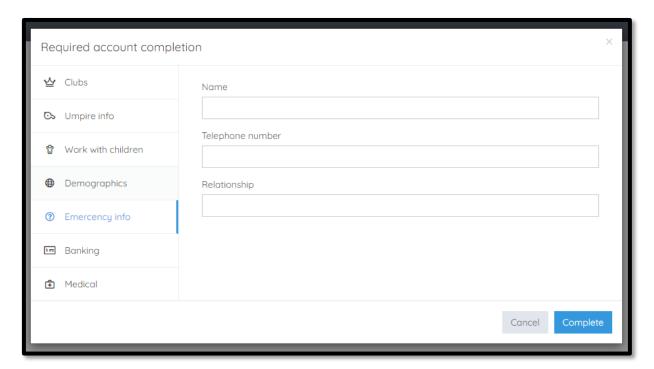

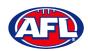

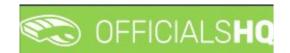

Banking tab – add Bank name, add Bank account holder, add Account number and add BSB.

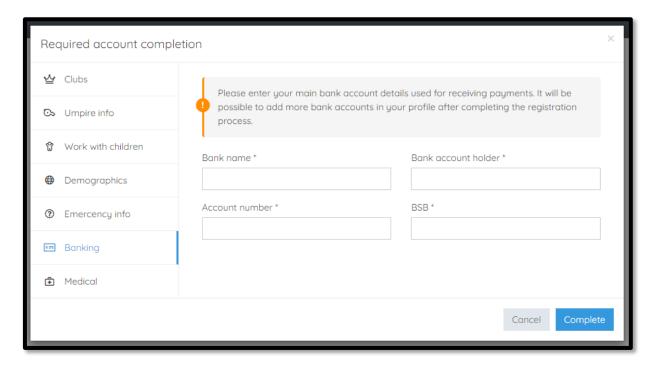

Medical tab – select Allergies, General medical Notes/injuries and Do you identify as living with a disability/disabilities from the drop-down box, click on the Add medical information button and add information in the Additional info area.

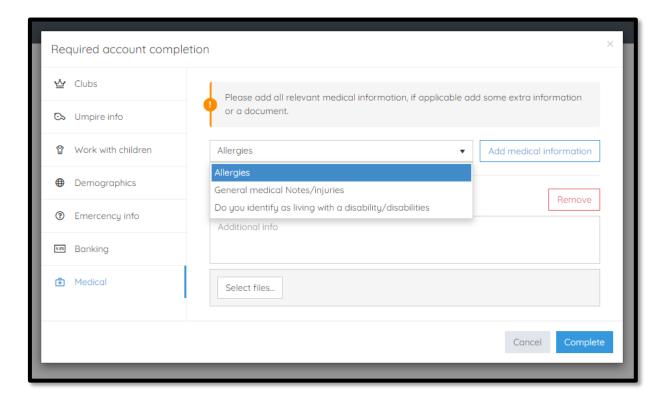

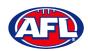

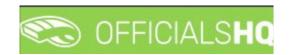

When information in **ALL** of the tabs has been completed click on the **Complete** button.

The **Terms and Conditions** pop-up will appear, click the box **I have read the terms and conditions and agree** and click the **I agree** button in the bottom right corner.

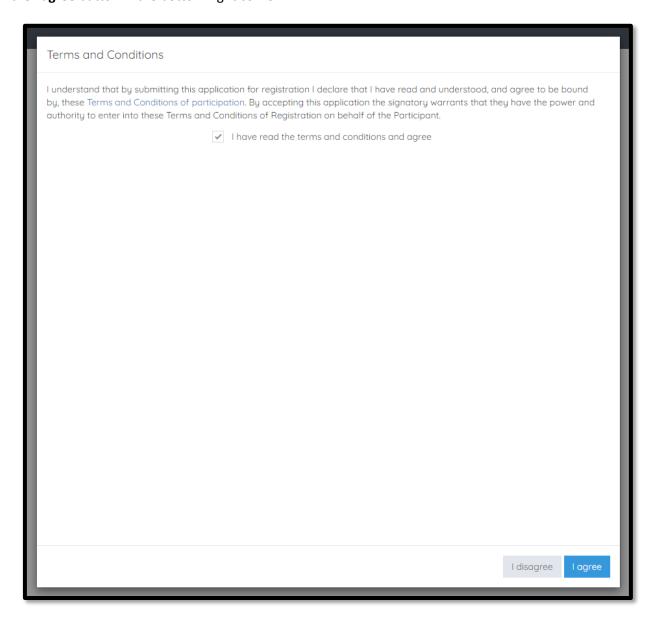

You will be logged in to the OfficialsHQ platform and taken to your Dashboard.

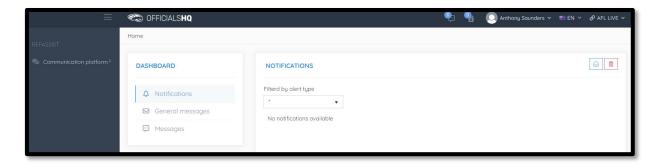

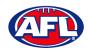

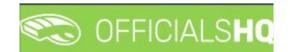

# 3. Logging in and accessing OfficialsHQ

To login and access OfficialsHQ go to <a href="https://app.officialshq.com">https://app.officialshq.com</a> and enter the username & password you have registered.

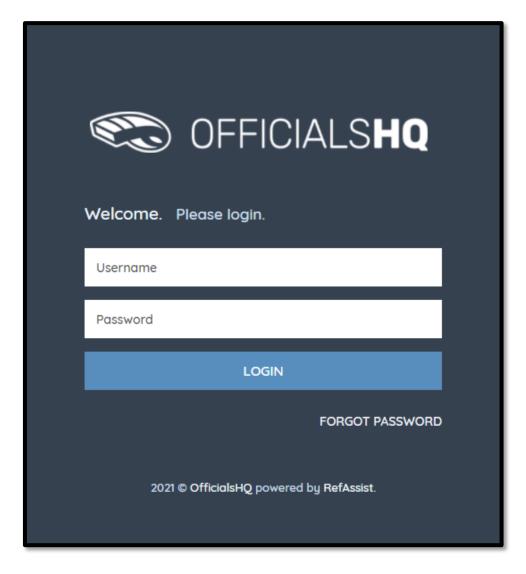

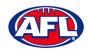

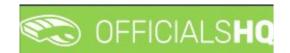

#### 4. Admin Access

There five levels of admin access in the **OfficialsHQ** platform as follows. When an umpire has registered, any user with full admin access is able to allocate umpire with the relevant admin access.

#### **Umpire & Umpire Coach**

**UMPIRE** & **UMPIRECOACH** access gives the user access to **Communication platform** for basic information like appointments, leaves, shared files & expenses.

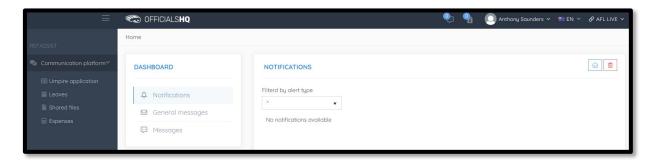

#### **Finance**

**FINANCE** access gives the user access to **Communication platform for** basic information like appointments, leaves, shared files & expenses and **Expenses management** for expenses overview, umpire cost config and budget codes.

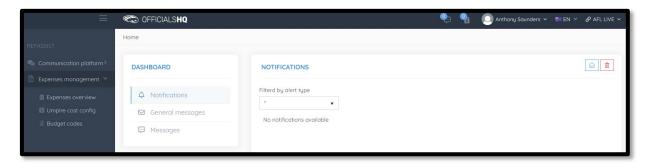

#### **Appointments**

**RA** access gives the user access to **Communication platform** for basic information like appointments, leaves, shared files & expenses, **Expenses management** for expenses overview, umpire cost config and budget codes, **Competition management** and **Officials management**.

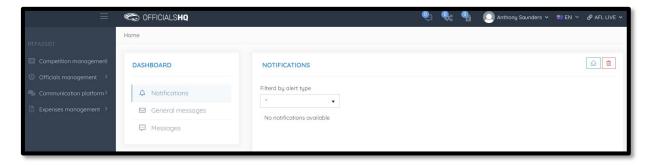

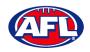

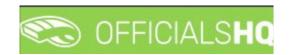

## Admin Access (cont)

#### **Client Admin**

**CLIENTADMIN** access gives the user access to all functions of the platform.

Please note this access should only be given to National, State or Region admins only.

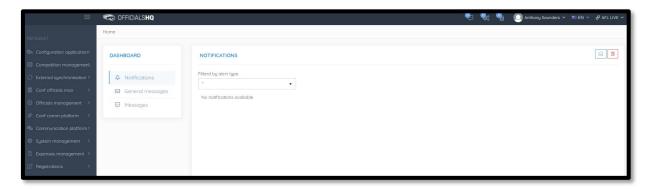

## **User Management**

To give a user admin access in the left hand menu click on **System management** and click on **User management**. Search for the user and click on their profile.

To add the user to an umpire club/league click on the (Manage authorizations) icon.

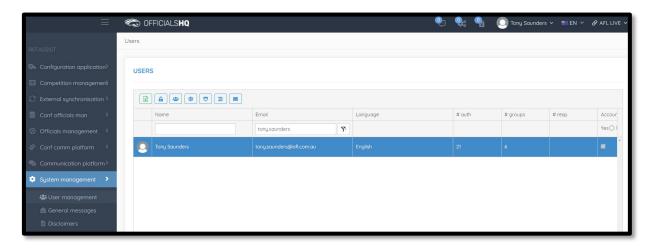

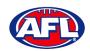

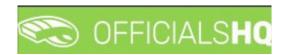

# Admin Access - User Management (cont)

On the Manage Authorizations page in the Unauthorized section click on the icon of the umpire club/league.

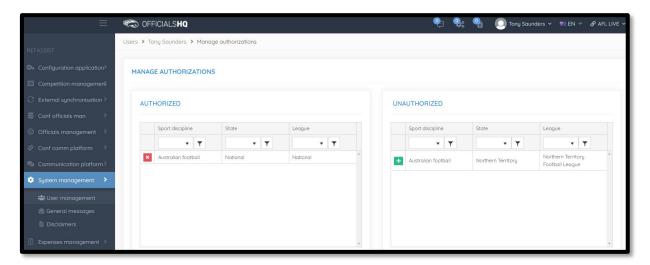

The umpire club/league will move into the **Authorized** section and immediately save.

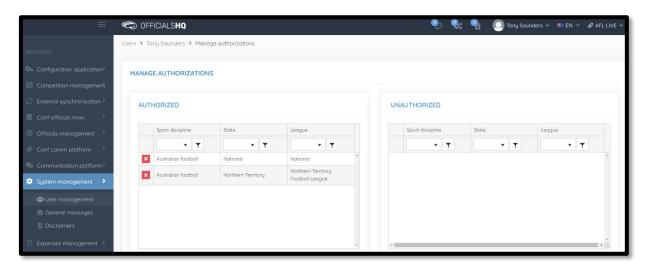

Alternatively, if you wish to remove an umpire club/league in the Authorized section click on the 🔼 icon.

When you have added or removed the umpire club/leagues click on the **Back** button in the bottom right hand corner.

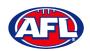

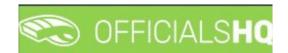

## Admin Access - User Management (cont)

To edit/add the level of admin access for the user click on the (Manage groups) icon.

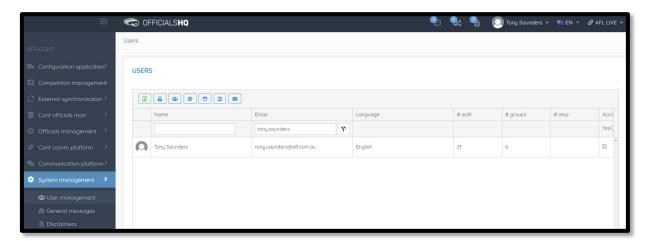

On the Manage Groups page in the Unauthorized section click on the icon of the level of access.

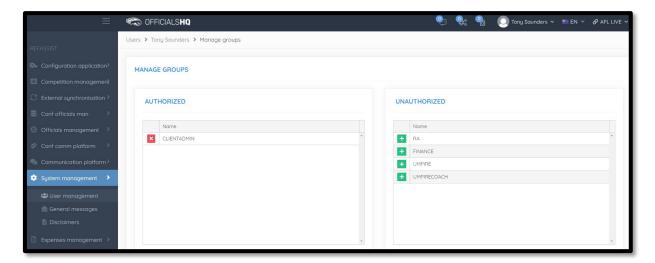

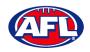

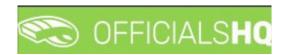

## Admin Access - User Management (cont)

The level of access will move into the **Authorized** section and immediately save.

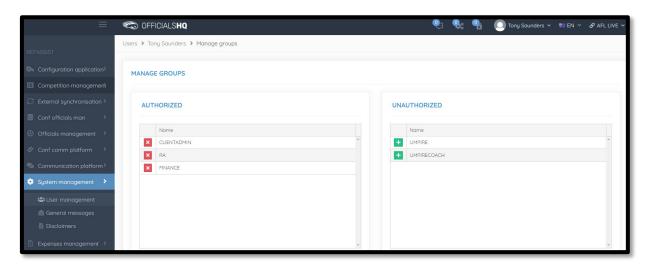

Alternatively, if you wish to remove a level of access in the Authorized section click on the  $\blacksquare$  icon.

When you have added or removed the level of access click on the **Back** button in the bottom right hand corner.

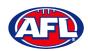

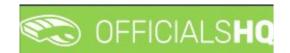

# 5. Competition Management

#### **Grades**

All grades and fixtures are created by competition managers in the **PlayHQ** platform and integrated across to **OfficialsHQ** platform.

To configure the **Grades**, in the left hand menu click on **Competition management**, click on **Grades** and click on the **Grade** you want to configure.

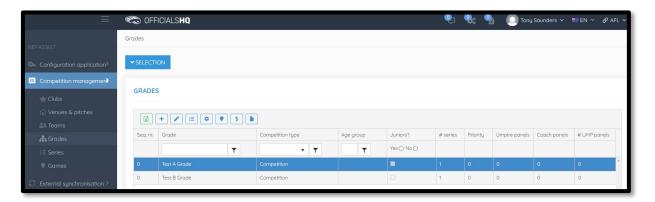

#### **Edit Grade**

To edit the **Grade** details and configure the priority and order appearance click on the (Update) icon.

On the **Update** page select the **Priority**, select the **Seq. nr.** for order appearance in the list and tick the box for **Coach reports active** (if required) and click on the **Save** button in the bottom right hand corner.

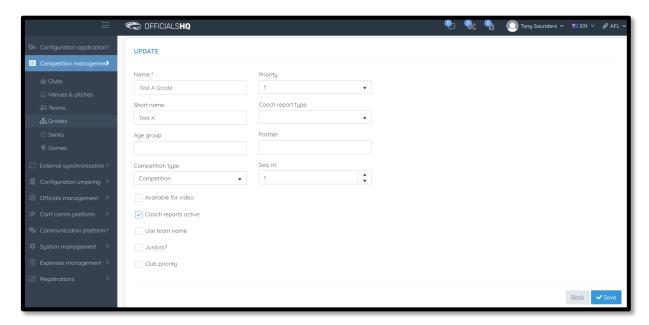

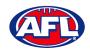

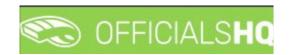

## Competition Management - Edit Grades (cont)

You will be returned to the **Grades** and the **Grade** details will be updated.

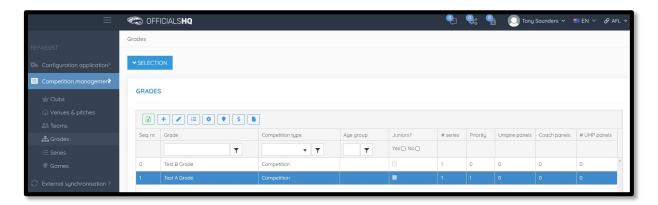

Edit other **Grades** as required.

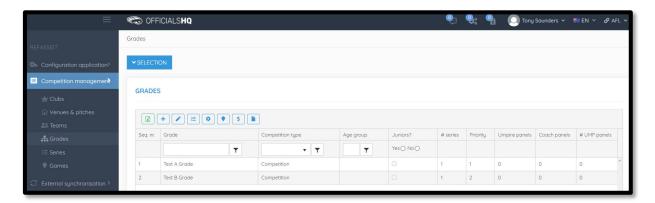

## **Select Umpire Configuration**

To select the number of umpires to be appointed to the **Grade**, on the **Grades** page click on the **Grade** and click on the **Grade** (**Configuration required umpire type**) icon.

The **Configuration required umpire type** pop-up will appear. When you click on the **Edit** button for each **Type** the **Number** field becomes active for you select the required number, select the **Number** and click on the **Save** button.

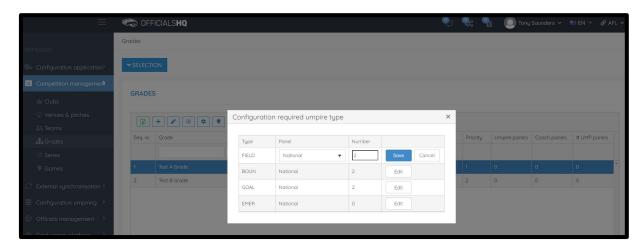

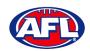

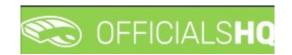

## Competition Management - Select Umpire Configuration (cont)

When you have selected and saved the **Number** of each **Type** click on the **X** icon in the top right hand corner to close the pop-up and the **#UMP panels** column on the **Grades** page for the **Grade** will be updated.

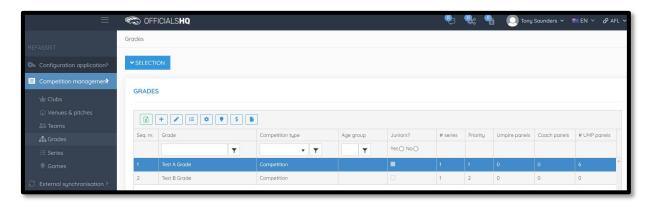

Configure other **Grades** as required.

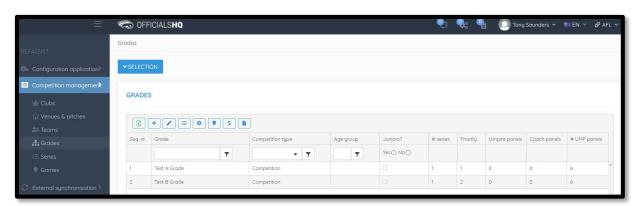

## **Add Grade Pay Rates**

To add the pay rates for the **Grade**, on the **Grades** page click on the **Grade** and click on the **Grade** (**Rate configurations**) icon. On the **Rate Configurations** page click on the **(Add)** icon.

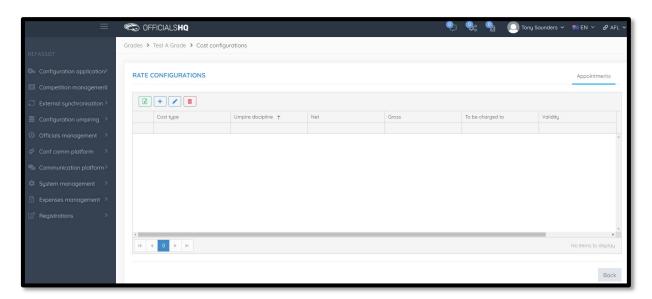

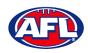

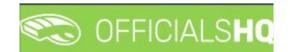

## Competition Management - Add Grade Pay Rates (cont)

On the **Add Rate** page select a **Cost type** option, select an **Umpire discipline**, select a **To be charged to** option, select the **Effective date**, add a **Net** value, add a **Gross** value, leave the **End date** blank and click on the **Save** button in the bottom right corner.

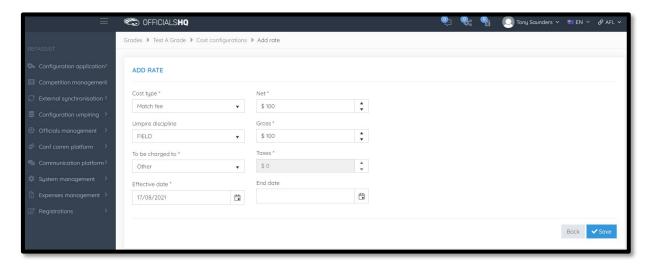

You will be returned to the Rate Configurations page.

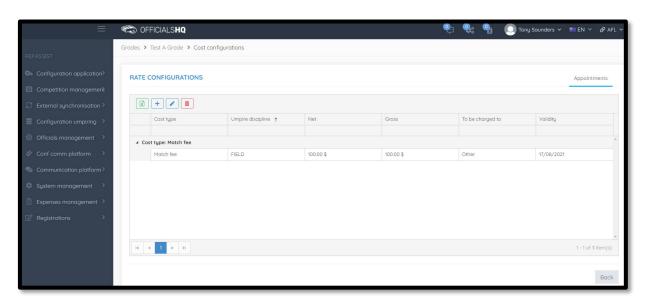

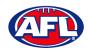

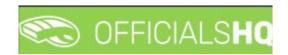

## Competition Management - Add Grade Pay Rates (cont)

Add Pay rates for other disciplines as required.

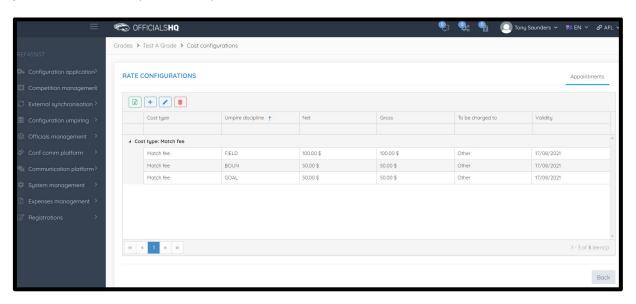

In the instance where you have added an individual pay rate but if there is more umpires and pay rate reduces you can use the **Additional fee** option as follows.

In the previous example we have set the pay rate as \$100 when one field umpire is appointed. In the following example we will set the pay rate as \$75 when two or more field umpires are appointed.

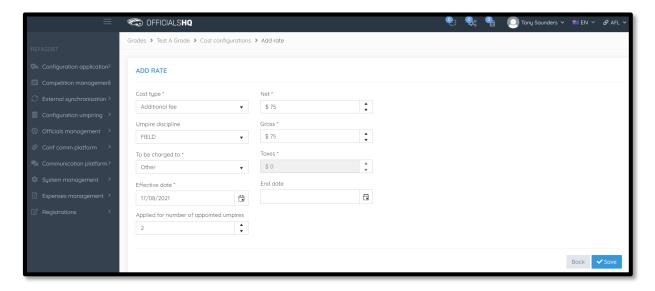

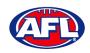

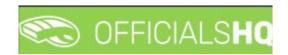

## Competition Management - Add Grade Pay Rates (cont)

Each Type of fee will be grouped together on the Rate Configurations page.

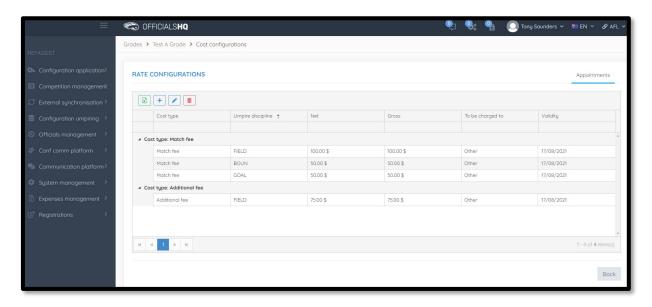

To go back to the **Grades** page to set pay rates for other **Grades**, click on the **Back** button in the bottom right corner.

## **Link Match Reports**

All umpire club/leagues are able to create fully configurable match report templates (see *Configure Officials Management – Match report templates* section following in this guide) to be completed by umpires post match or they are able to use match report templates that have been created at the national level.

To link match reports to the **Grade**, on the **Grades** page click on the **Grade** and click on the **Linked Form Templates** page click on the **(Add)** icon.

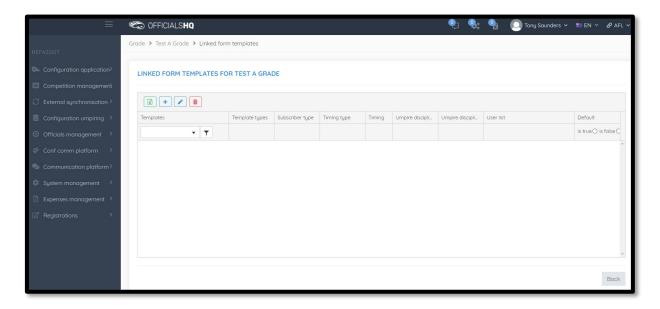

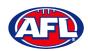

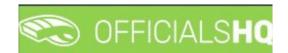

## Competition Management - Link Match Reports (cont)

On the **Add Linked Form Templates** page, select an option in **Templates**, select an option in **Timing type**, select an option in **Subscriber type**, select an option in **Umpire disciplines**, select an option in **Umpire discipline number** and click on the **Save** button in the bottom right hand corner.

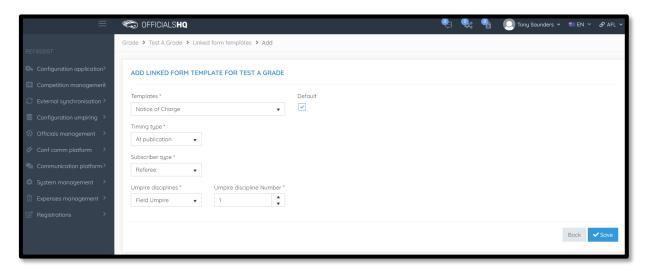

You will be returned to the Add Linked Form Templates page.

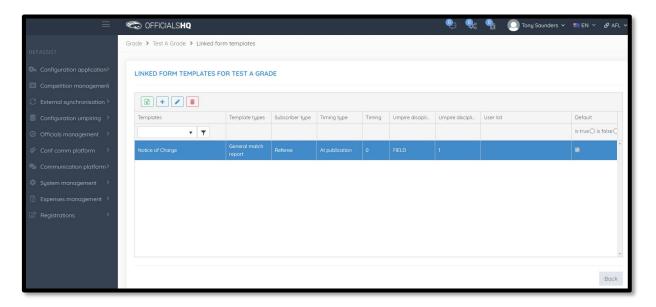

Link other match reports to **Grades** as required.

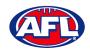

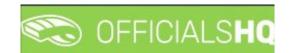

# 6. Configure Officials Management

Umpire administrators are able to group umpires and umpire coaches into one or more umpire or umpire coach panels for each discipline.

#### **Umpire Panels**

To create or edit Umpire Panels in the left hand menu click on Conf officials man and click on Umpire panels.

A **Selection** pop-up screen will appear. Select a **State** option, select a **League** option, select a **Umpire discipline** option and click on the **OK** button.

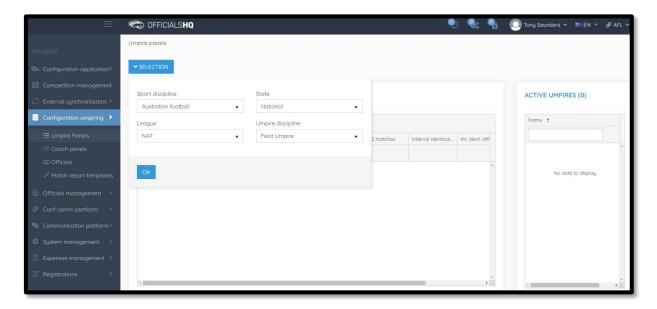

On the **Umpire Panels** page to create a new **Umpire Panel** click on the (Add a umpire panel) icon.

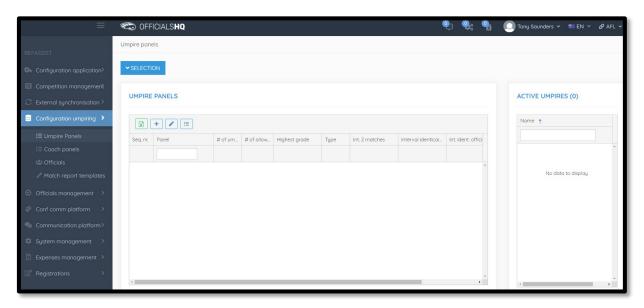

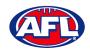

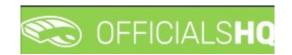

## Configure Officials Management - Umpire Panels (cont)

On the Create Panel page add a Name and select the Seq. nr. for order appearance in the list.

There are multiple parameters that can be configured to assist with the **Auto Appointment** feature. Please note if you only want to use the manual appointment feature you do not need to set any parameters.

**Time Interval 2 Matches** is the number of days between matches for umpires in this panel. **Interval Identical Clubs** is the number of days between matches with the same clubs for umpires in this panel. **Int. Ident. Officials** is the number of days between matches by the same umpires in this panel.

When you have selected the parameters you wish to use click on the **Save** button in the bottom right hand corner.

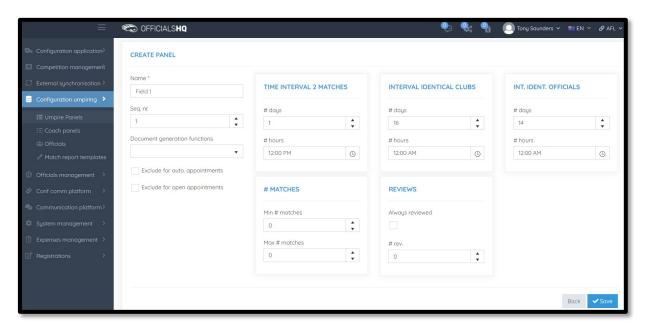

You will be returned to the Umpire Panels page.

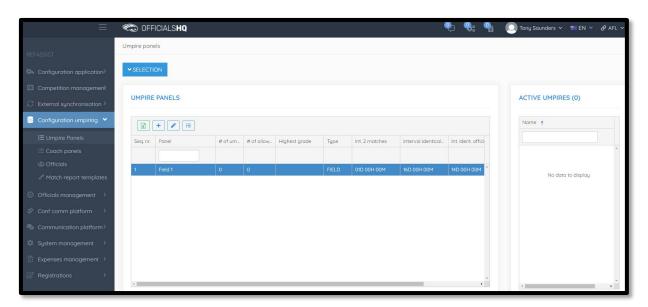

Add other **Umpire Panels** as required, you can add more than one panel for the same discipline.

AFL Community Football League Admin PlayHQ User Guide

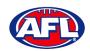

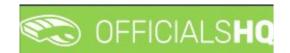

## Configure Officials Management (cont)

#### **Coach Panels**

To create or edit **Coach Panels** follow the same process as **Umpire Panels** except in the left hand menu click on **Conf officials man** and click on **Coach panels**.

#### **Officials**

Users with full admin access are able to add or edit umpire information, add or edit umpire parameters and add or edit umpires to umpire panels or umpire coach panels.

In the left hand menu click on Conf officials man and click on Officials.

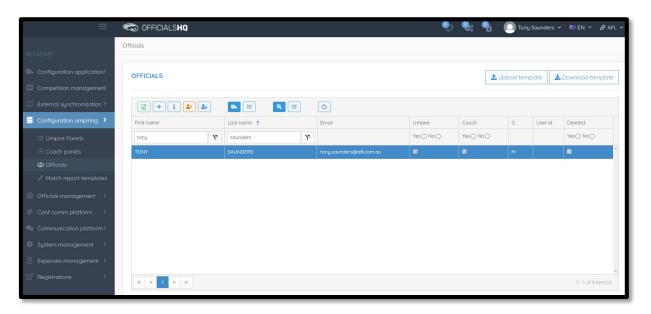

## **Manage Official**

On the **Officials** page to edit details click on the official and click on the i (Manage) icon.

On the **Manage** page, in the **Manage** section click on any of the tabs, edit details as required and click on the **Save** button in the bottom right hand corner.

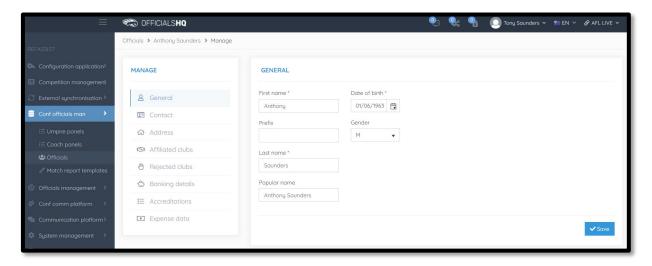

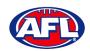

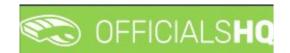

## Configure Officials Management - Officials (cont)

#### **Add Official Parameters**

On the **Officials** page to edit parameters click on the official and click on the 📤 (**Parameters**) icon.

On the **Parameters** page, edit details as required and click on the **Save** button in the bottom right hand corner.

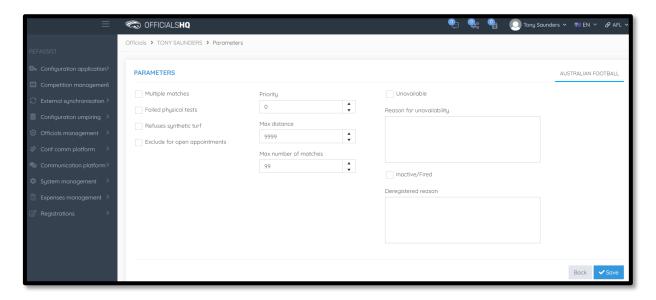

When officials register they select whether they are registering as an umpire or an umpire coach, therefore on the Officials page the (Mark official as umpire) and/or the (Mark official as coach) icons should be automatically bold depending on their selections.

## **Add Official to Umpire Panel**

On the **Officials** page to edit panels click on the official and click on the [E] (**Panels**) icon.

On the **Umpire Panels** page to add an official to an umpire panel click on the official and click on the **dd** umpire panel) icon.

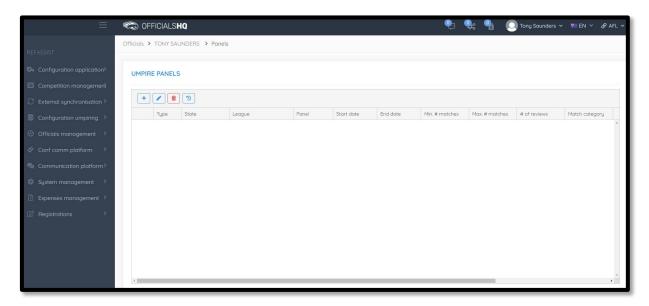

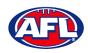

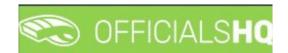

## Configure Officials Management - Officials (cont)

On the **Add Umpire Panel** page select an option in **Umpire discipline** and select an option in **Panel**. You can also add parameters in the **Min.** # matches and **Max.** # matches fields. When you have add the information click on the **Save** button in the bottom right hand corner.

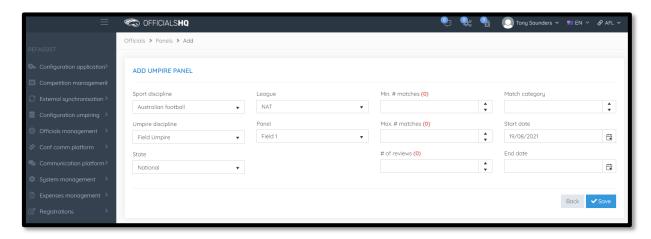

You will return to the **Umpire Panels** page and the panel that you added will show.

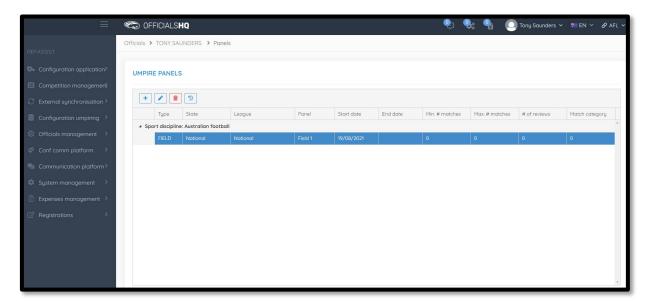

Add extra panels as required.

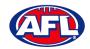

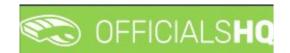

## Configure Officials Management - Officials (cont)

#### **Add Official to Coach Panel**

On the **Officials** page to edit panels click on the official and click on the (Coach Panels) icon.

On the **Umpire Coach Panels** page to add an official to an umpire coach panel click on the official and click on the **(Add umpire panel)** icon.

To add an official to Coach Panels follow the same process as Add Official to Umpire Panels.

## **Match report templates**

To create or edit **Umpire Panels** in the left hand menu click on **Conf officials man** and click on **Umpire panels**.

A **Selection** pop-up screen will appear. Select a **State** option, select a **League** option, select a **Umpire discipline** option and click on the **OK** button.

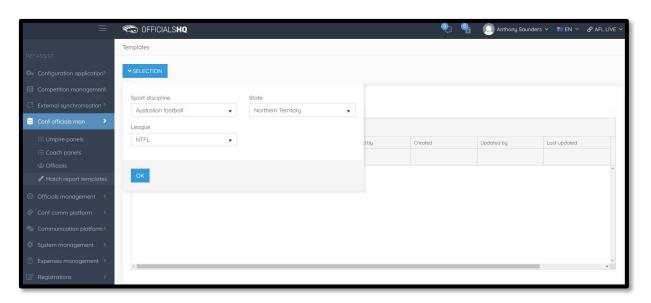

On the **Templates** page click on the (Add) icon.

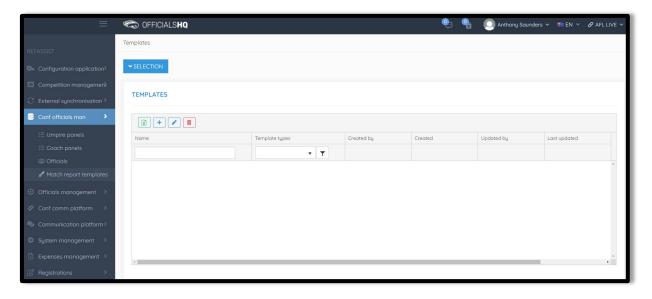

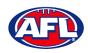

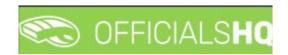

## Configure Officials Management - Match Report Templates (cont)

The **Templates > Add** page is a form builder, in the **Options** area add the **Name** of your report and select a **Type** option.

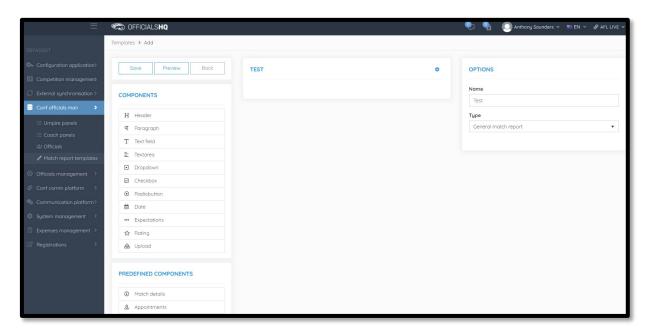

To add the match information, in the **Predefined Components** section click and drag **Match details** and **Appointments** into the report area. In the **Options** area add a **Name**.

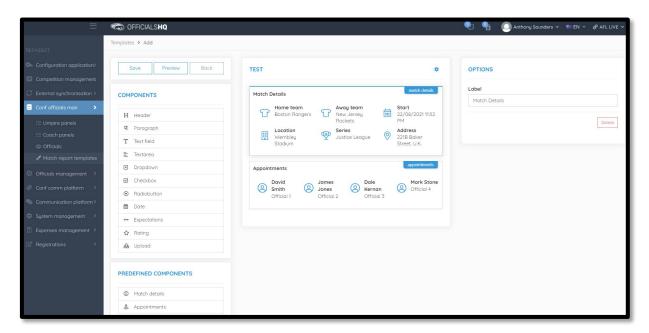

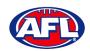

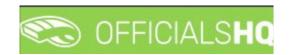

To add other fields, in the **Components** section click and drag the fields into the report area.

Component – **Header** – when added in the **Options** area add the **Header**, add **Subheader** and in **Image** click on the **Select files** button to upload an image. If you want to remove the **Header** component in the **Options** area click on the **Delete** button.

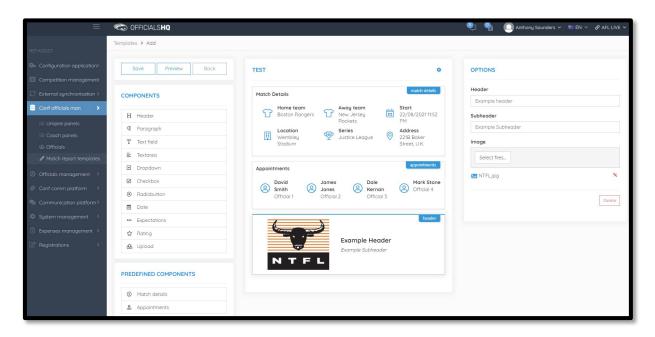

Component – **Paragraph** – when added in the **Options** area add **Paragraph** information. If you want to remove the **Paragraph** component in the **Options** area click on the **Delete** button.

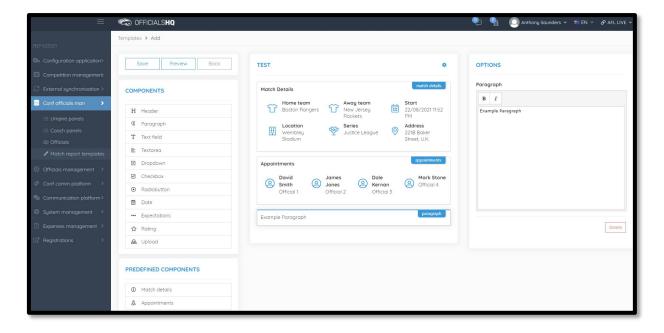

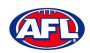

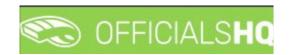

Component – **Text field** – when added in the **Options** area add the **Label**, add **Help** (if required) and if the field is mandatory click the **Required** checkbox. If you want to remove the **Text field** component in the **Options** area click on the **Delete** button.

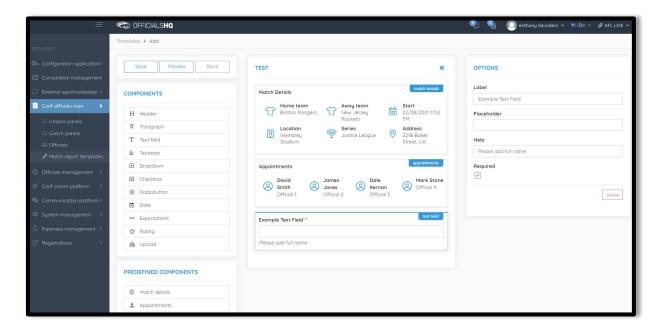

Component – **Textarea** – when added in the **Options** area add the **Label**, add **Help** (if required) and if the field is mandatory click the **Required** checkbox. If you want to remove the **Textarea** component in the **Options** area click on the **Delete** button.

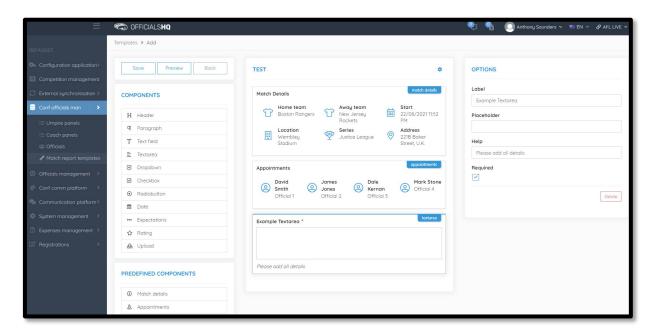

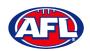

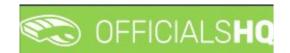

Component – **Dropdown** – when added in the **Options** area add the **Label**, add **Help** (if required), if the field is mandatory click the **Required** checkbox and add **Values**. If you want to remove the **Dropdown** component in the **Options** area click on the **Delete** button.

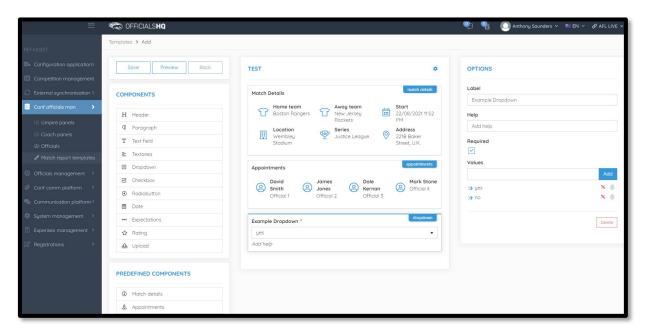

Component – **Checkbox** – when added in the **Options** area add the **Label**, add **Help** (if required), if the field is mandatory click the **Required** checkbox and add **Values**. If you want to remove the **Checkbox** component in the **Options** area click on the **Delete** button.

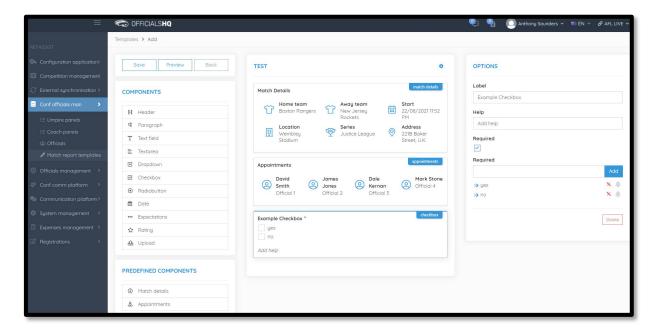

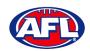

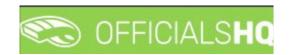

Component – Radiobutton – when added in the Options area add the Label, add Help (if required), if the field is mandatory click the Required checkbox and add Values. If you want to remove the Radiobutton component in the Options area click on the Delete button.

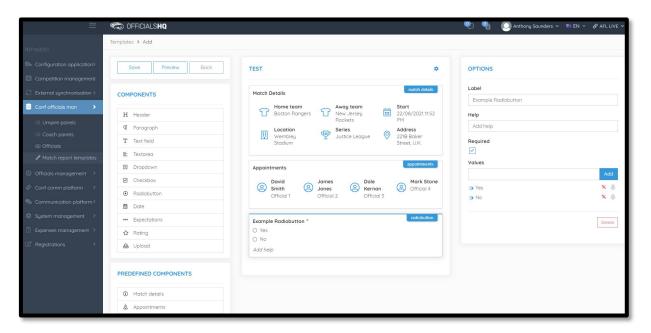

Component – **Date** – when added in the **Options** area add the **Label**, add **Help** (if required) and if the field is mandatory click the **Required** checkbox. If you want to remove the **Date** component in the **Options** area click on the **Delete** button.

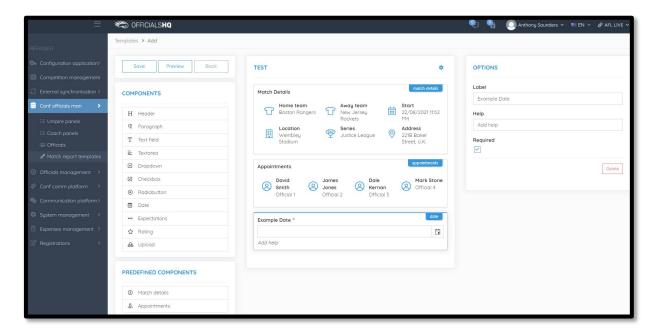

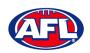

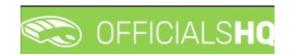

Component – **Expectations** – when added in the **Options** area add the **Label**, add **Help** (if required), if the field is mandatory click the **Required** checkbox, add **Choices** and add **Questions**. If you want to remove the **Expectations** component in the **Options** area click on the **Delete** button.

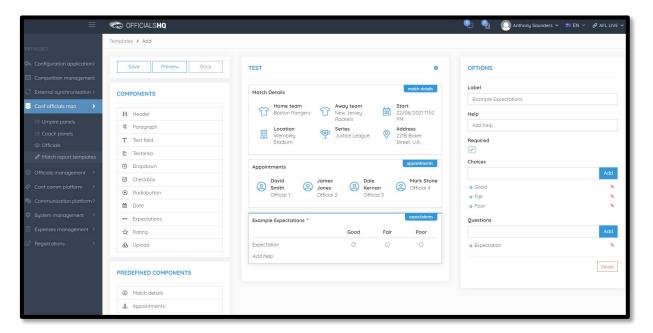

Component – **Rating** – when added in the **Options** area add the **Label**, add **Help** (if required), if the field is mandatory click the **Required** checkbox and select option in **Number of stars**. If you want to remove the **Rating** component in the **Options** area click on the **Delete** button.

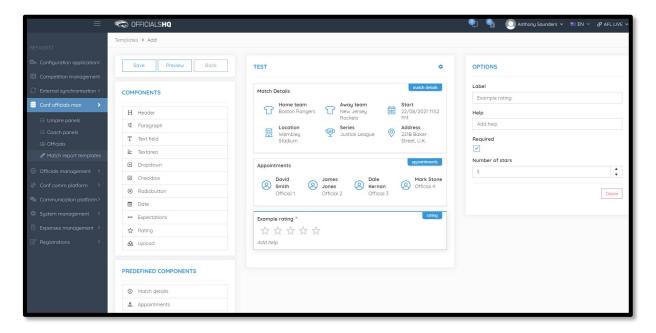

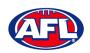

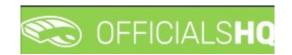

Component – **Upload** – when added in the **Options** area add the **Label**, add **Help** (if required) and if the field is mandatory click the **Required** checkbox. If you want to remove the **Upload** component in the **Options** area click on the **Delete** button.

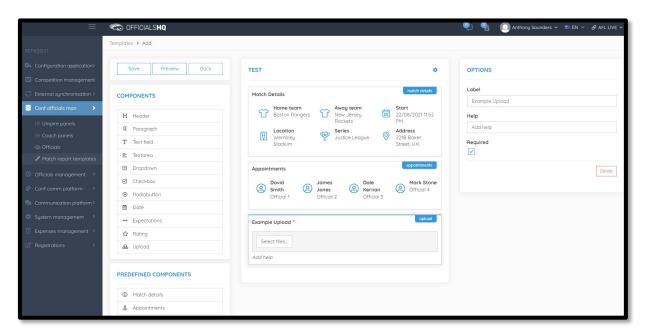

When you have added the **Components** that you require you can click on the **Save** button in the top left hand corner. You will be taken back to the **Templates** page.

To edit a **Template** click on the template you would like to edit and click on the (**Update**) icon.

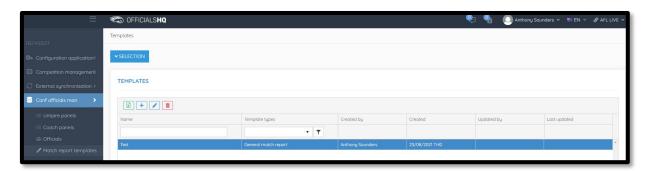

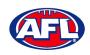

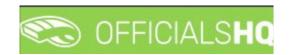

On the **Templates > Update** page make your changes.

To reorder the **Components** you can click and drag a **Component** and click on the **Save** button in the top left hand corner.

To view the **Template** click on the **Preview** button in the top left hand corner.

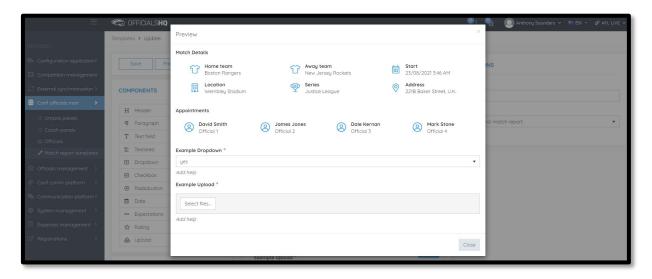

To close the **Preview** page click on the **Close** button.

To return to the **Templates** page at any time click on the **Back** button in the top left hand corner.

To link a **Template** to a **Grade** refer to the **Competition Management – Link Match Reports** section earlier this guide.

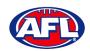

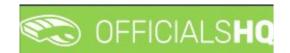

# 7. Officials Management

#### **Appointments - game**

This feature is used to manually appoint umpires to matches.

In the left hand menu click on Officials Management and click on Appointments – Game.

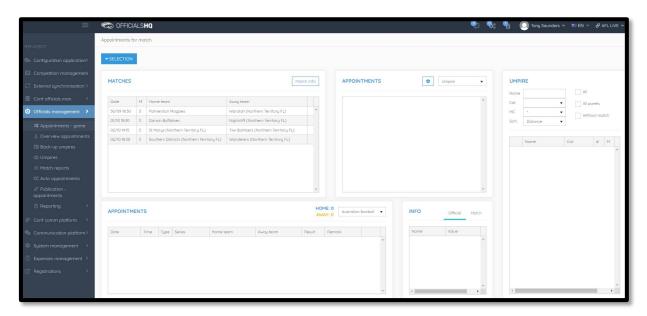

To select the **Grade** to manually appoint umpires click on the **Selection** button in the top left hand corner, select the **From date**, select the **Grade** and click on the **OK** button.

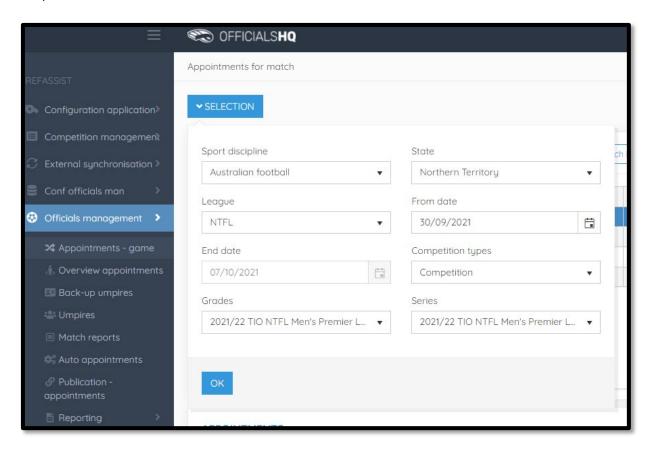

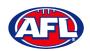

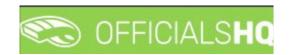

## Officials Management - Appointments- game (cont)

On the **Appointments for match** page when you click on a **Match** the list of **Appointments** will appear as well as the list of **Umpires** showing their availability – Green is available & Red is not available.

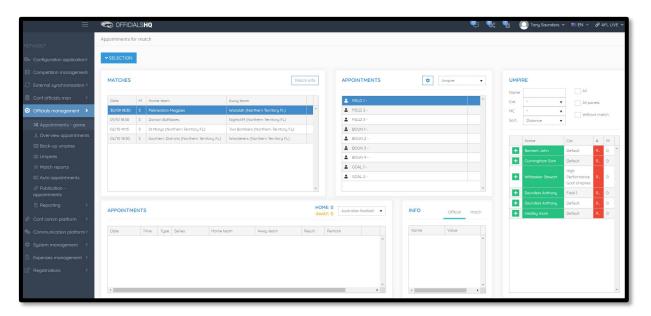

To appoint an umpire click on the role in the **Appointments** area, click on the icon next an **Umpire** and proceed to appoint umpires for all roles.

Please note when an umpire is appointed the appointment will be automatically saved.

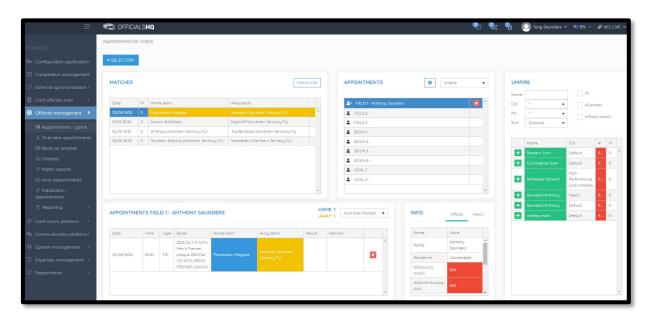

To remove an appointed umpire in the **Appointments** area click on the icon.

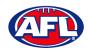

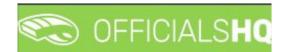

#### **Overview appointments**

In the left hand menu click on **Officials management** and click on **Overview appointments**.

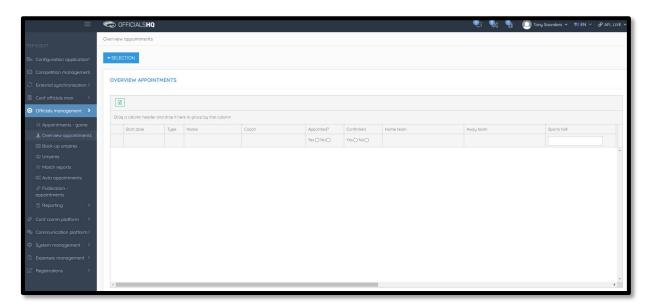

Click on the **Selection** button in the top left hand corner, select the **From date**, select the **End date** and click on the **OK** button.

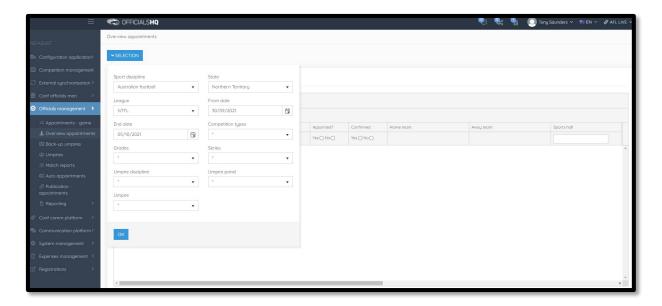

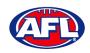

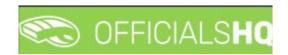

## Officials Management - Overview appointments (cont)

On the **Overview appointments** page you we able to view all matches for the period and the appointments for those matches.

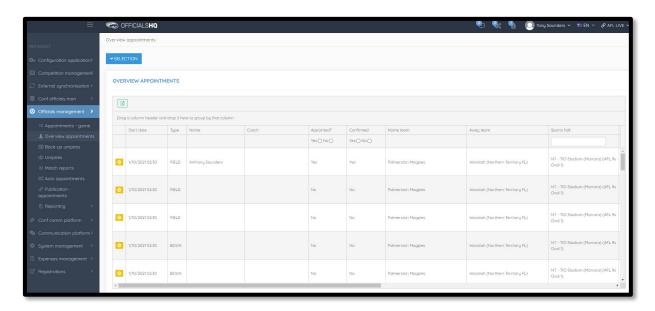

You can also export a copy of the **Overview appointments**, click on the (Export to Excel) button. A link to the exported file will appear in the bottom left corner, click on the link to open.

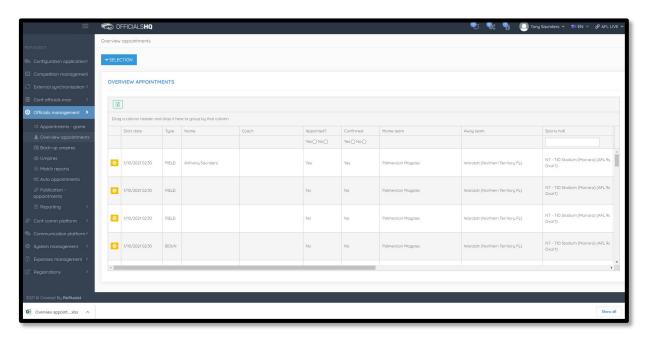

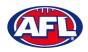

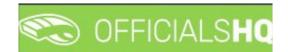

#### **Umpires**

In the left hand menu click on Officials management and click on Umpires.

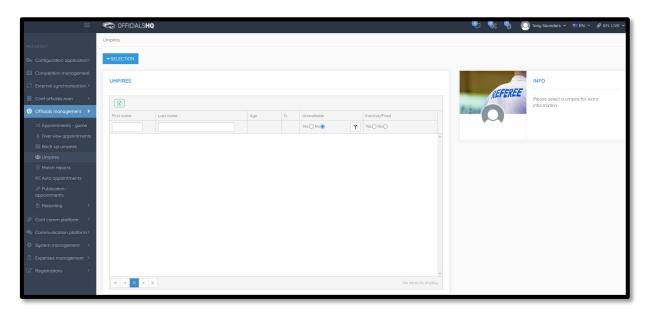

Click on the **Selection** button in the top left hand corner, select the **Umpire discipline**, select the **Umpire panel** and click on the **OK** button.

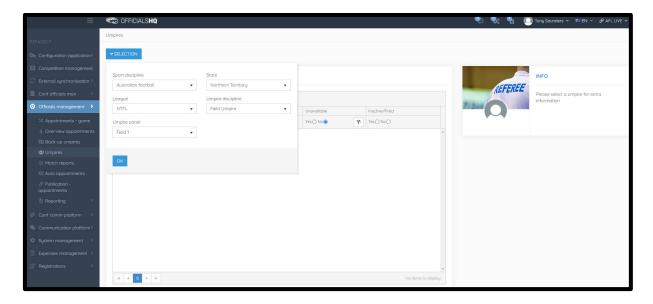

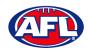

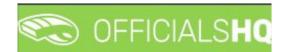

# Officials management - Umpires (cont)

The list of **Umpires** will appear based on the selection.

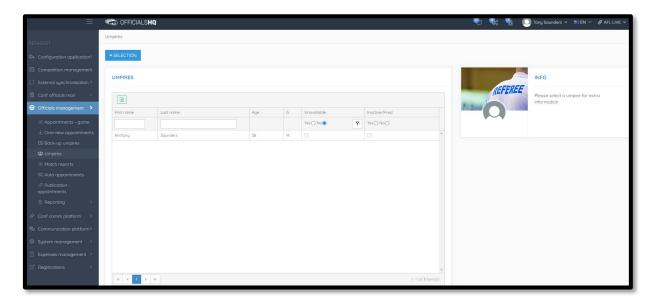

Click on an **Umpire** to view the **Info** box in their profile. Click on **Contact**, **Address**, **Affiliated clubs** or **Rejected clubs** to view that information. Click on the **Menu** button to see items that you can open and edit or view.

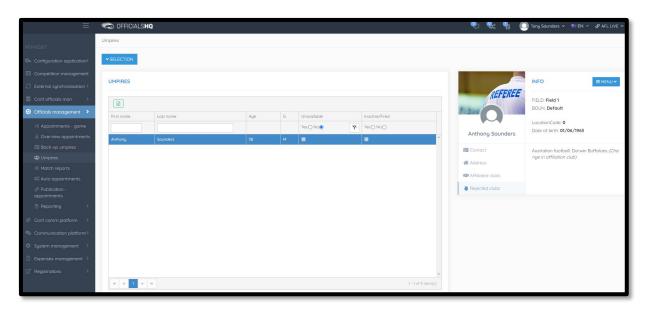

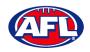

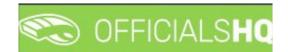

#### **Match reports**

In the left hand menu click on Officials management and click on Match reports.

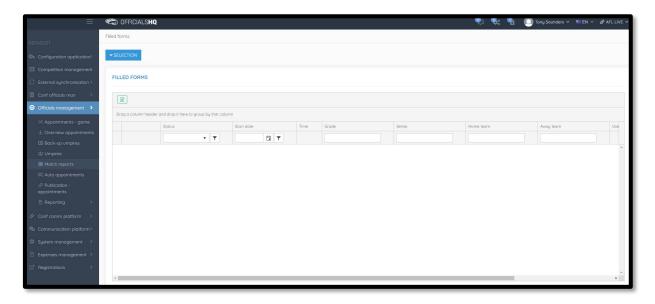

Click on the **Selection** button in the top left hand corner, select the **From date**, select the **End date** and click on the **OK** button.

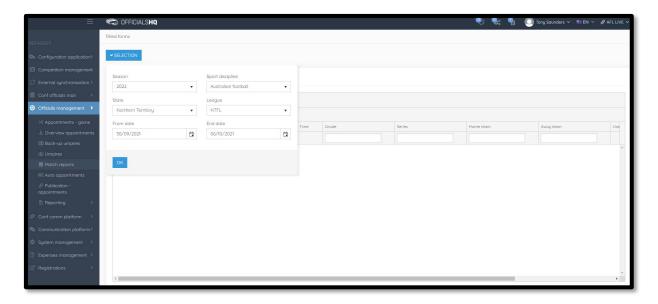

On the **Filled forms** page there will be a list of completed **Match reports**.

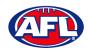

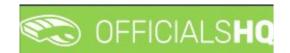

# **Auto appointments**

This feature is used to automatically appoint umpires to matches based on the parameters you have set in each **Grade**, **Umpire** panel and **Umpire**.

In the left hand menu click on **Officials Management** and click on **Auto appointments**.

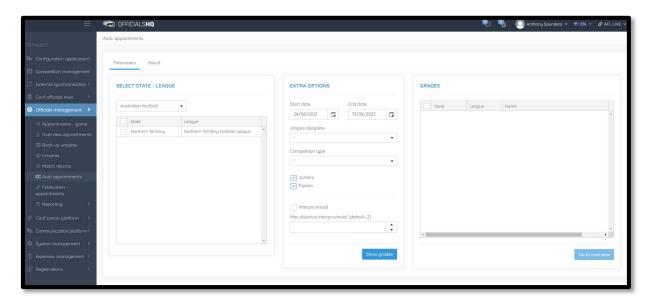

On the **Auto.** appointments – Parameters page in the **Select State** – **League** section select the league. In the **Extra Options** section select the **Start date**, select the **End date** and click on the **Show grades** button. In the **Grades** section select the grades. Click on the **Go to overview** button in the bottom right hand corner.

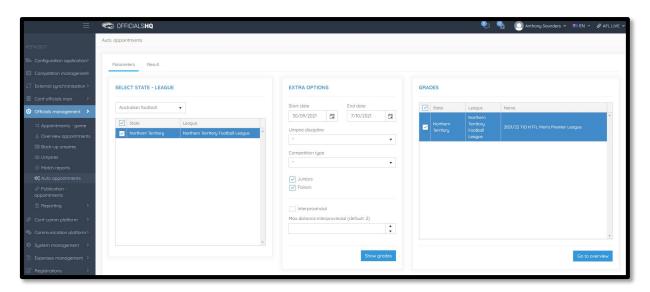

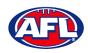

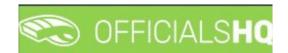

## Officials management - Auto appointments (cont)

On the **Auto. appointments – Result** page click on the Grade and click on the **Start optimizing** button in the top right hand corner.

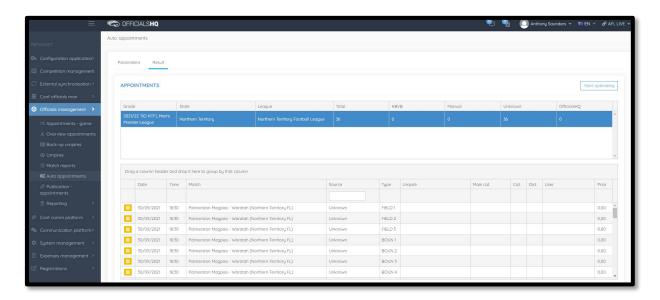

The **Optimize assignments** pop-up will appear, click on **Yes** if you wish to continue.

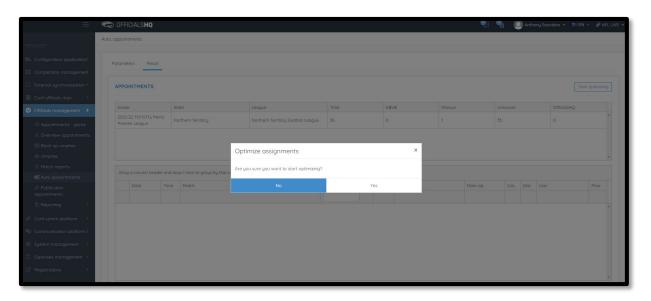

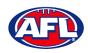

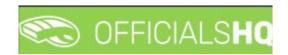

#### Officials management - Auto appointments (cont)

When the optimizing has completed, in the menu bar at top right hand corner of page click on the icon and select the unread **Automatic appointments** item.

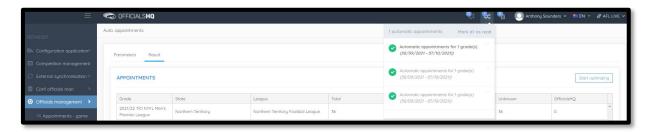

You will be returned to the **Optimization** page, click on the **Grade** to view the results.

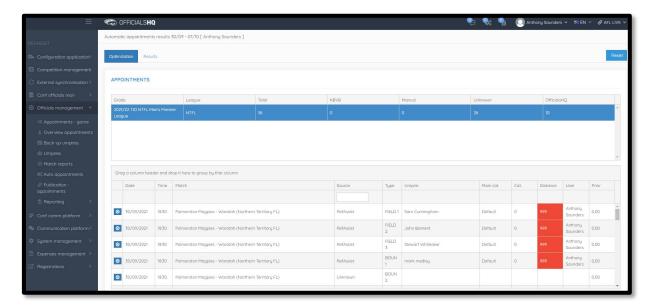

If the results do not meet your requirements there are two options available.

Option 1 – click on the **Reset** button in the top right hand corner which will remove all of the appointments. You can go and change the parameters you have set in each **Grade**, **Umpire panel** and **Umpire** and rerun the **Auto appointments**.

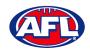

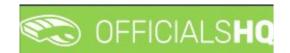

# Officials management - Auto appointments (cont)

Option 2 – click on the icon for a match and you will be able to manually adjust the appointments. When you complete the manual adjustments click on the **X** in the top right corner of the pop-up window and you will be retuen to the **Optimization** page.

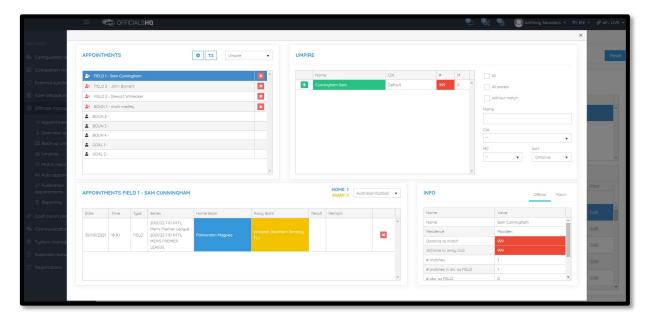

### Publication - appointments

Umpire admins are able to publish appointments when ever they are ready as well as selecting which **Grade** they would like to publish and when.

In the left hand menu click on Officials Management and click on Publication - appointments.

In the **Selection** pop-up add the **End date** and click on the **OK** button.

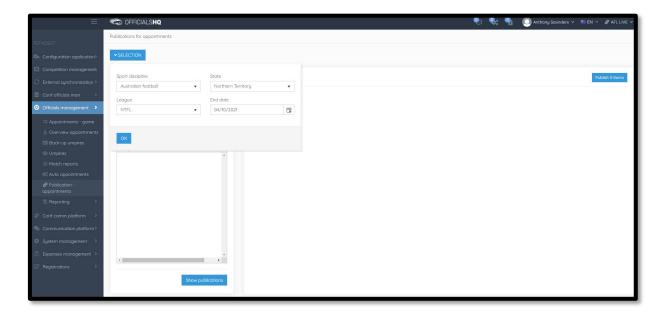

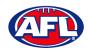

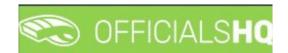

#### Officials management - Publication - appointments (cont)

On the **Publications for appointments** page select the **Grade** and click on the **Show publications** button.

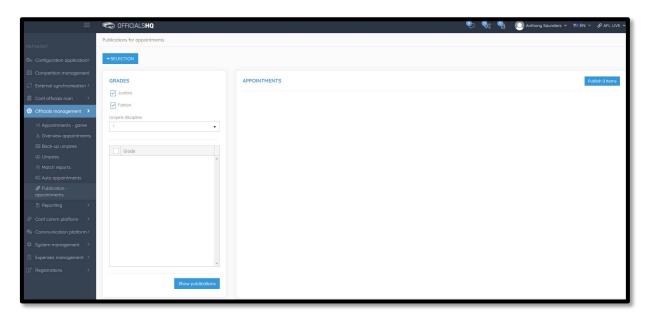

## Reporting - Reports

In the left hand menu click on **Officials Management** click on **Reporting** and click on **Umpire statistics**.

In the **Selection** pop-up add the **From date**, add the **End date** and click on the **OK** button.

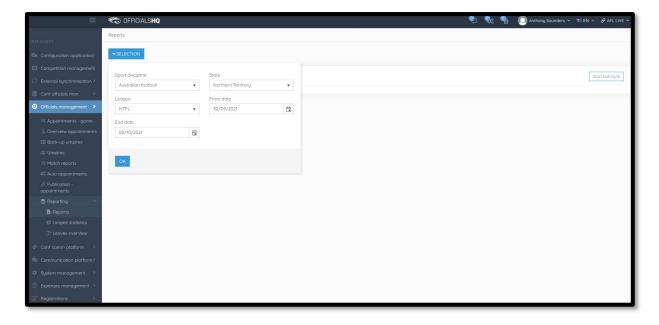

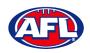

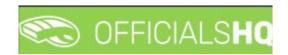

## **Reporting - Umpire statistics**

In the left hand menu click on **Officials Management** click on **Reporting** and click on **Umpire statistics**.

In the **Selection** pop-up select an **Umpire** and click on the **OK** button.

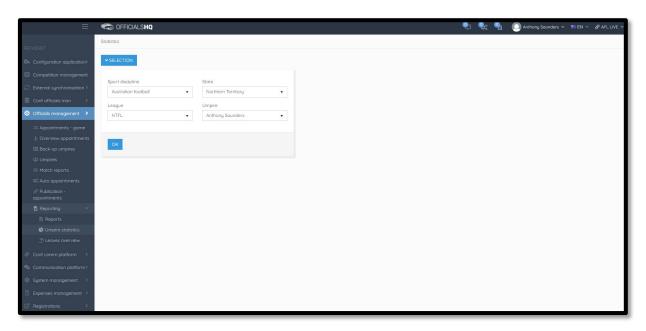

The **Statistics** page will show all of the umpire's statistics.

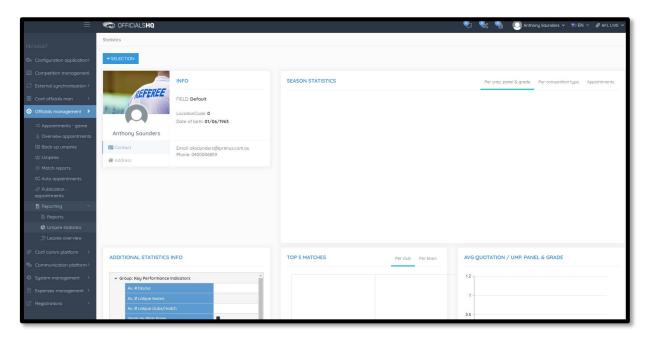

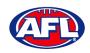

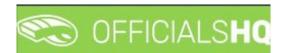

#### **Reporting - Leaves overview**

In the left hand menu click on **Officials Management** click on **Reporting** and click on **Leaves overview**.

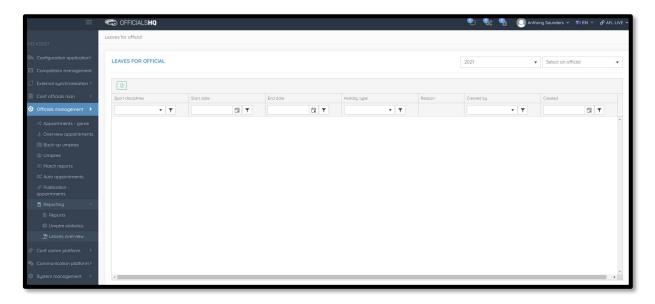

On the **Leaves for official** page in the top right hand corner **Select an official** and the leaves for that official will appear.

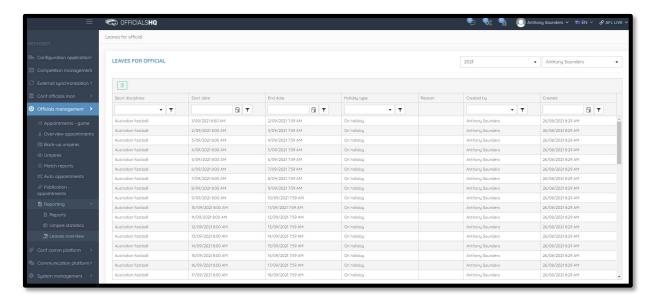

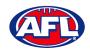

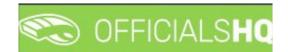

## 8. Conf Comm Platform

## Folder Management

In the left hand menu click on **Conf comm platform** and click on **Folder management**.

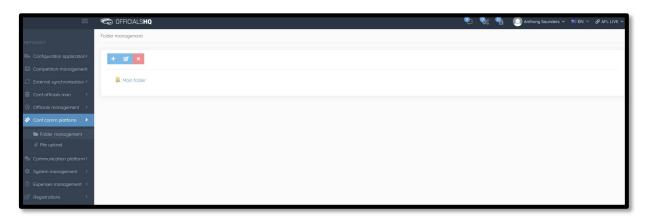

# File Upload

In the left hand menu click on **Conf comm platform** and click on **File upload**.

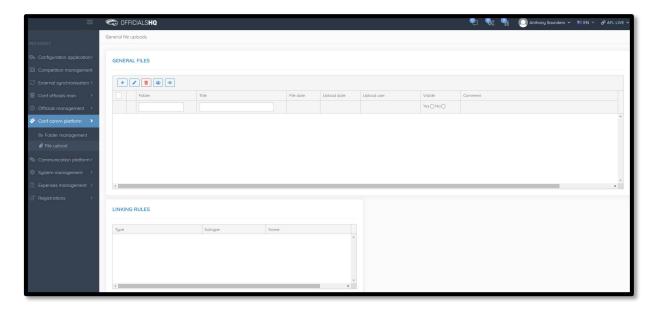

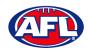

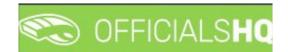

# 9. Expenses Management

## Expenses overview

In the left hand menu click on **Expenses management** and click on **Expenses overview**.

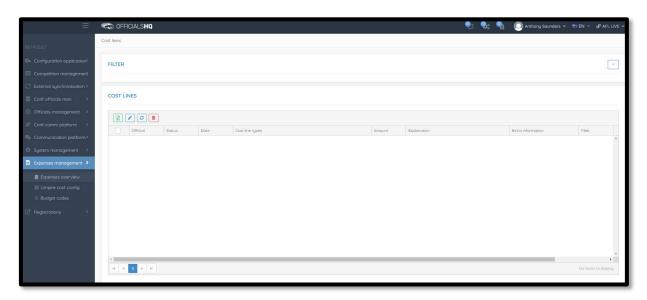

## **Umpire cost config**

In the left hand menu click on **Expenses management** and click on **Umpire cost config**.

On the **Appointment Rate Configurations** page click on the icon to view the pay rates for the **Grade**.

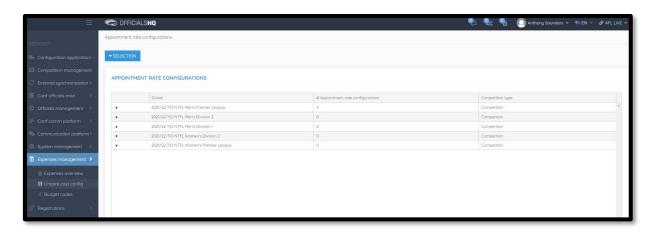

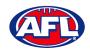

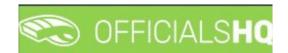

#### **Budget codes**

In the left hand menu click on Expenses management and click on Budget codes.

To create a new cost line on the **Cost Line Types** page click on the **(Add)** icon

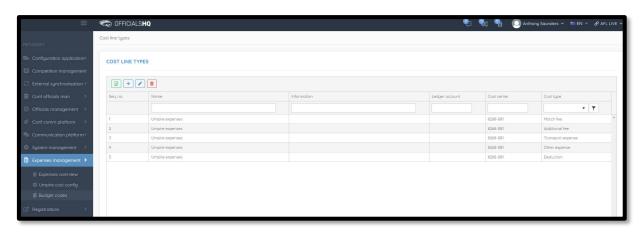

On the **Add Cost Line Type** page add a **Name**, select a **Sequence number** (if required), add **Information** (if required), add **Ledger account** (if required), add **Cost center** (if required), select **Cost type** and click on the **Save** button in the bottom right hand corner.

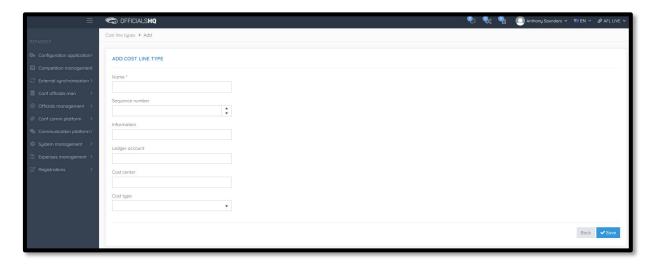

You will be returned to the **Cost Line Types** page.

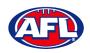

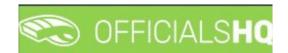

# Expenses management - Budget codes (cont)

To edit an existing cost line on the **Cost Line Types** page click on an existing cost line and click on the **Cost Line Types** page click on an existing cost line and click on the **Cost Line Types** page click on an existing cost line and click on the **Cost Line Types** page click on an existing cost line and click on the **Cost Line Types** page click on an existing cost line and click on the **Cost Line Types** page click on an existing cost line and click on the **Cost Line Types** page click on an existing cost line and click on the **Cost Line Types** page click on an existing cost line and click on the **Cost Line Types** page click on an existing cost line and click on the **Cost Line Types** page click on an existing cost line and click on the **Cost Line Types** page click on an existing cost line and click on the **Cost Line Types** page click on an existing cost line and click on the **Cost Line Types** page click on an existing cost line and click on the **Cost Line Types** page click on an existing cost line and click on the **Cost Line Types** page click on the **Cost Line Types** page click on an existing cost line and click on the **Cost Line Types** page click on the **Cost Line Types** page click on the **Cost Li** 

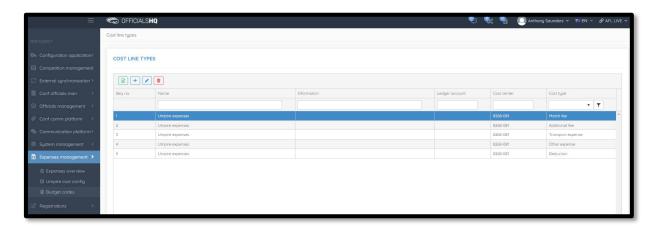

On the **Update Cost Line Type** page edit the details required and click on the **Save** button.

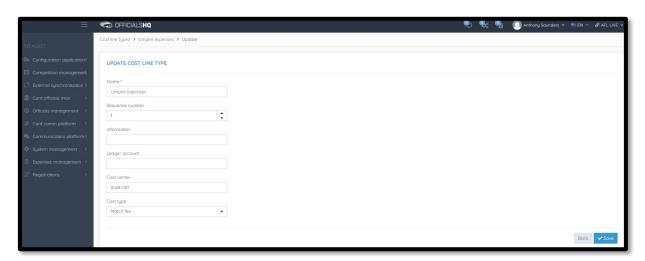

You will be returned to the **Cost Line Types** page.

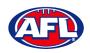

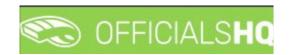

# 10. Support

#### **Umpire Resources**

A one stop shop for all your Umpire needs including user guides and short videos for the OfficialsHQ platform, visit <a href="https://umpire.afl">https://umpire.afl</a>.

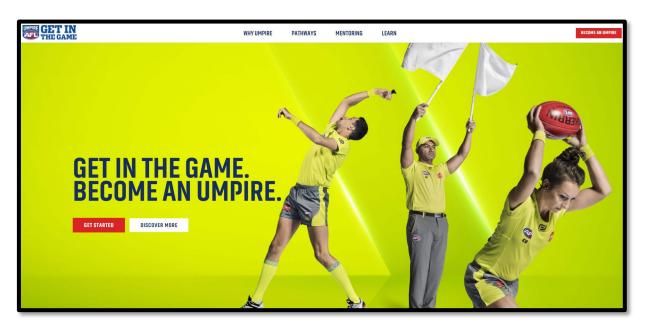

Other short videos created by the OfficialsHQ team are also available on their YouTube channel, to access click here.

#### **AFL Customer Service Team**

Participants can register in the OfficialsHQ platform by clicking <a href="here">here</a> and update their details at their leisure on their profile once logged in <a href="here">here</a>.

The first line of support for **Umpires** is your umpire group administrator however our friendly staff are always here to assist with questions relating to the OfficialsHQ platform. Please contact our Customer Service staff on 1800 PLAYAFL or <a href="mailto:umpire.afl@afl.com.au">umpire.afl@afl.com.au</a> who will be able to assist and make your valuable role that much easier.